УДК 37

ż

### **Возможности сервиса Adeptly для создания диалоговых тренажеров**

*Стрельцова Марина Николаевна Приамурский государственный университет им. Шолом-Алейхема Студент*

### **Аннотация**

В век цифровой экономики большое внимание в современных вузах уделяется применению в процессе образовательной деятельности ITтехнологий: виртуальные лаборатории, мультимедиасредства, интерактивные доски, онлайн- и оффлайн-обучение. Применение методов интерактивных упражнений способствует повышению открытости и доступности образовательных ресурсов, росту уровня самостоятельности в освоении материала студентами. В данной статье рассмотрены возможности применения платформы Adeptly в образовательном процессе.

**Ключевые слова:** диалоговый тренажер, сервис Adeptly, образовательный процесс

# **Features of the Adeptly service for creating interactive simulators**

*Streltsova Marina Nikolaevna Sholom-Aleichem Priamursky State University Student*

# **Abstract**

In the age of the digital economy, much attention in modern universities is paid to the use of IT technologies in the educational process: virtual laboratories, multimedia tools, interactive whiteboards, online and offline training. The use of interactive exercise methods contributes to increasing the openness and accessibility of educational resources, increasing the level of independence in mastering the material by students. This article discusses the possibilities of using the Adeptly platform in the educational process.

**Keywords:** interactive simulator, Adeptly service, educational process

# **1. Введение**

# **1.1 Актуальность исследования**

Сегодня в век цифровой экономики большое внимание в современных вузах уделяется применению в процессе образовательной деятельности ITтехнологий: виртуальные лаборатории, мультимедиасредства, интерактивные доски, онлайн- и офлайн-обучение. Применение методов интерактивных упражнений способствует повышению открытости и доступности

образовательных ресурсов, росту уровня самостоятельности в освоении материала студентами.

В данной статье будут рассмотрены возможности применения платформы Adeptly в образовательном процессе.

### **1.2 Обзор исследований**

В статье Д. А. Андреевой рассматривается роль диалоговых тренажеров в современном образование, раскрывается понятие «диалоговый тренажер» и приводится классификация тренажеров [1]. В. А. Вишяков и А. П. Ковалев в своей статье проводят анализ методов, подходов, технологий, средств дистанционного обучения, использование как известных онлайнсервисов, так и представление новых [2]. Статья Н. Ю. Куликовой посвящена обсуждению понятия «интерактивные технологии», позволяющих реализовывать принцип интерактивности как способность взаимодействовать или находиться в режиме интерактивного диалога, который необходимо учитывать при проектировании стратегий обучения в сети [3]. Краткий обзор нескольких сервисов для разработки интерактивных дидактических материалов описан в статье Т. В. Малковой и А. Ю Баранова [4]. M. Odinokaya и соавторы в своей научной работе рассматривают современные аспекты внедрения интерактивных технологий в многопрофильном вузе [5].

### **1.3 Цель исследования**

Целью данного исследования является рассмотрение возможностей применения сервиса Adeptly в образовательном процессе на примере создания диалогового тренажера «Числовые ряды с положительными членами».

### **2. Методы исследования**

Для реализации диалогового тренажера использовался онлайн-сервис Adeptly (Рис.1). Adeptly – онлайн конструктор для разработки адаптивных обучающих игр с обратной связью и отслеживанием результатов учеников [6].

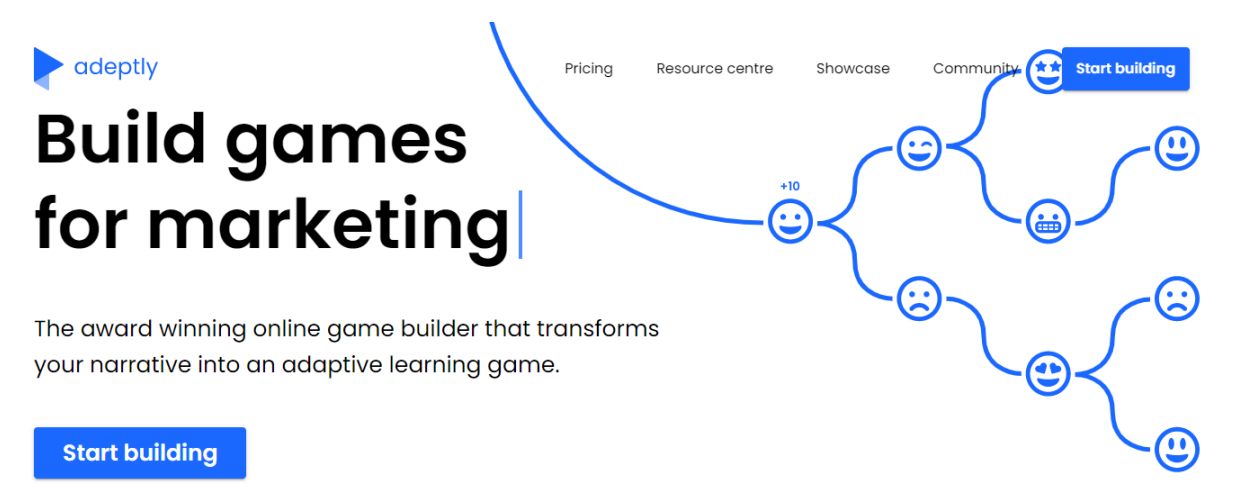

### Рисунок 1 – Главная страница сервиса

#### **3. Результаты исследования**

Перед началом работы в сервисе необходимо пройти регистрацию и создать новый проект. При создании проекта необходимо заполнить следующие поля: название игры, ссылка доступа, область, подсчет очков и описание (Рис. 2).

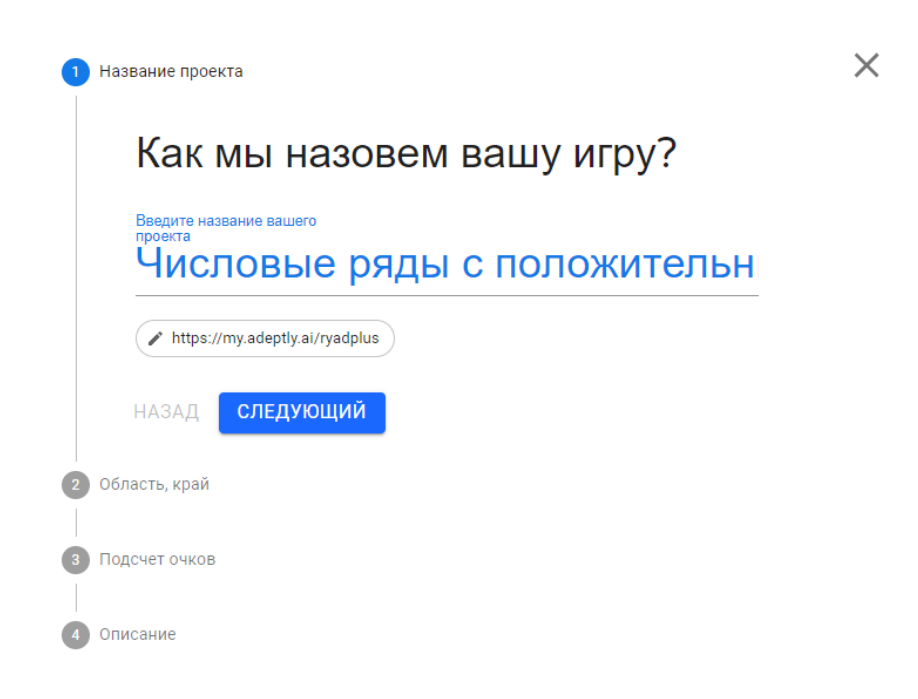

Рисунок 2 – Создание проекта

После создания проекта открывается окно редактирования и добавления шагов для диалогового тренажера.

Создадим первый шаг и зададим фоновый рисунок для игры. Для этого нажимаем на значок «плюс» и выбираем «styles» (Рис.3). Для фона игры можно добавить как изображение, так и видео. При настройке фона доступен выбор плана изображения: фон, средний, передний план, а также выбор динамики изображения. Вид готового шага с фоновым изображением представлен на рисунке 4.

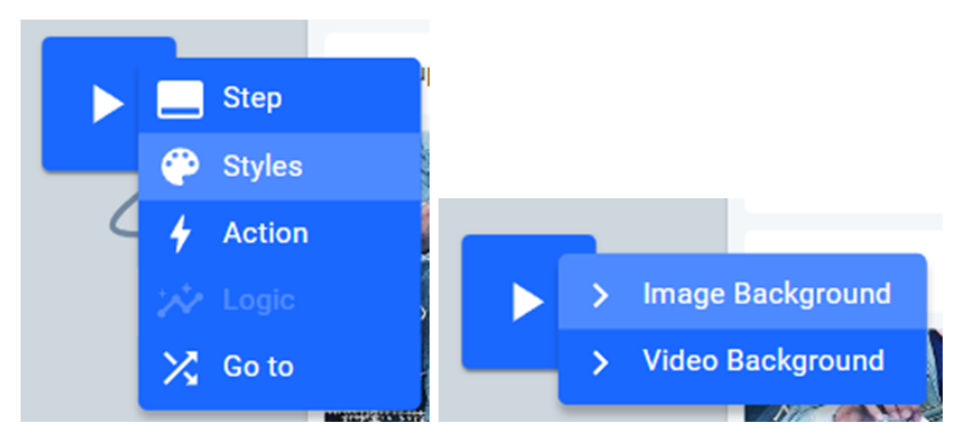

Рисунок 3 – Создание фонового изображения

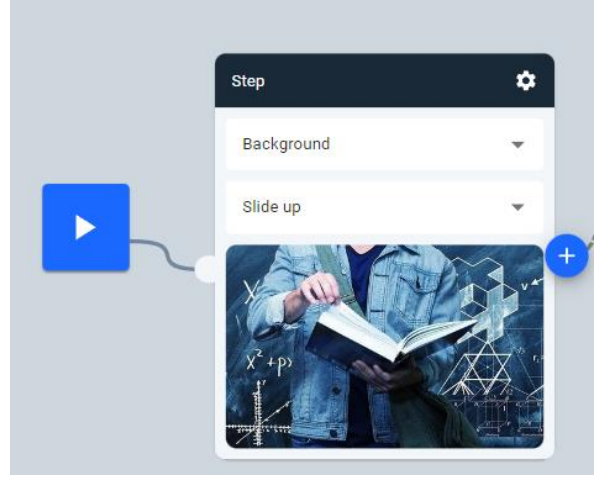

Рисунок 4 – Настройка фона игры

Далее добавляем шаги и решения к этим шагам. Шаги могут быть представлены в двух видах: «Решения» и «Диалог». Для каждого шага существует возможность добавлять изображение, видео и решения, также есть функция дублирования созданного шага и настройка положительного и отрицательного процента (в зависимости от правильности ответа) прохождения шага (Рис.5).

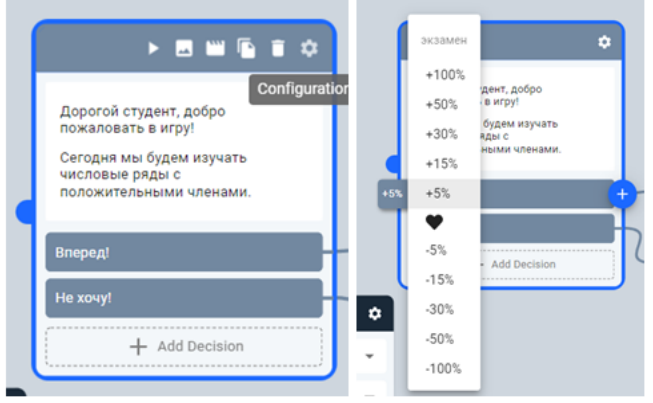

Рисунок 5 – Настройка шагов

Вид настройки привественного шага представлен на рисунке 6.

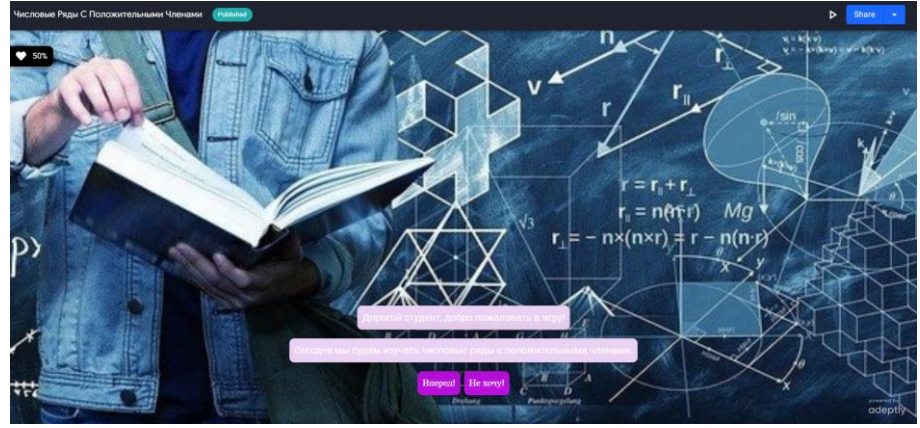

Рисунок 6 – Главная страница игры

При выделение текста появляется окно с редактированием непосредственно самого текста, также в текст можно прикрепить ссылку на интернет-источник (Рис. 7).

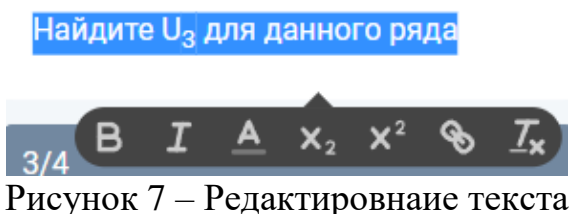

Рассмотрим пример с созданием тестового задания и настройкой правильного ответа. Выбираем создать шаг «Решение», заполняем данный шаг и после к каждому решению добавляем шаги формата «Диалог». Шаги между собой связываются соединительной линеей (Рис. 8). При выборе правильного ответа у пользователя появится шаг с похвальной надписью, а при выборе неправильного ответа есть возможность вернуться снова к заданию (Рис.9).

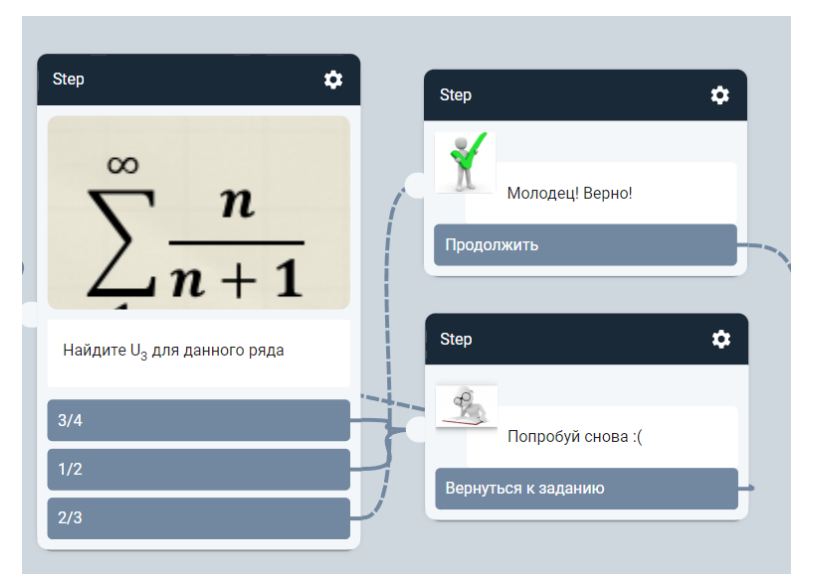

Рисунок 8 – Вариант тестового задания в игре

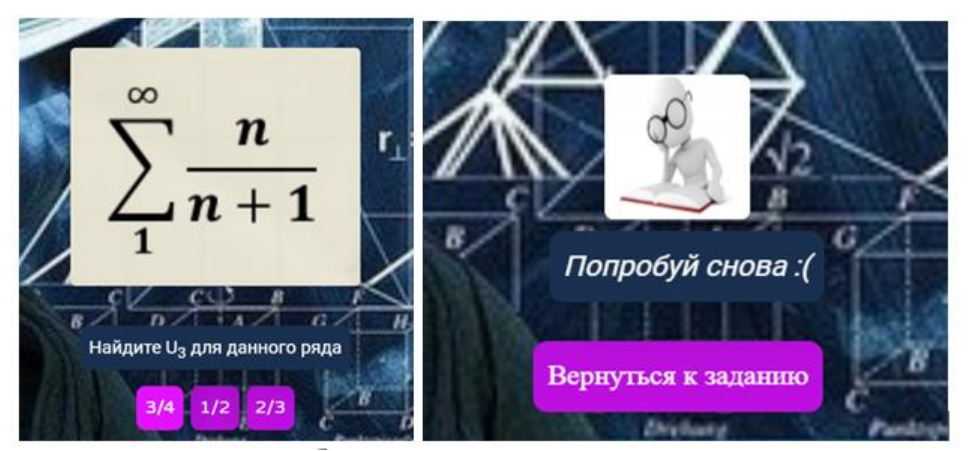

Рисунок 9 – Вид тестового задания в игре

Далее создаем необходимое количество шагов с заданием и с ознакомительной информацией. Структура всей игры показана на рисунке 10.

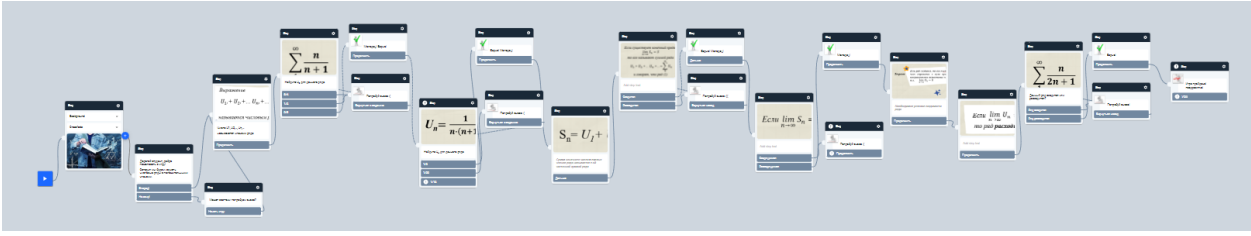

Рисунок 10 – Структура игры

После создания игры в правом верхнем углу нажимаем опубликовать и игра готова. Данной игрой можно поделиться с помощью уникальной ссылки, а также можно отменить публикацию (Рис.11).

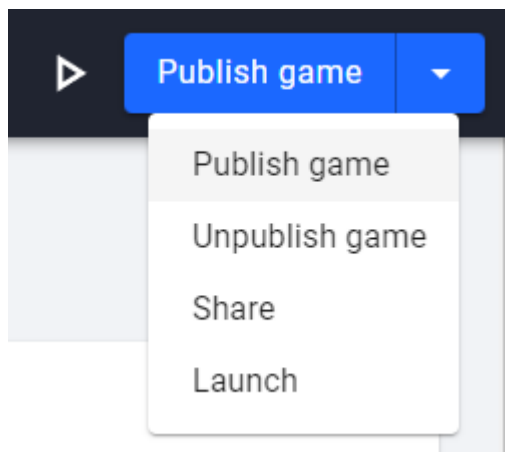

Рисунок 11 – Действия с игрой

Преимуществом данного сервиса заключается в том, что создатель может отслеживать результаты пользователей и следить за их успевамостью. Данный функционал доступен на боковой панели в разделе «Metriks» (Рис.12).

| $\blacktriangleright$                     |               |                   |                                       | Числовые Ряды С Положительными Членами » Behaviour Intelligence Coraft |                    |                      |                        |                     |                              | ⊳                           | Publish game v             |  |
|-------------------------------------------|---------------|-------------------|---------------------------------------|------------------------------------------------------------------------|--------------------|----------------------|------------------------|---------------------|------------------------------|-----------------------------|----------------------------|--|
| $\Box$                                    |               |                   | Overview Engagement Decisions Players |                                                                        |                    |                      |                        |                     |                              | May 14 2022 - Jun 13 2022 - | G Export data              |  |
| $\overline{\mathcal{A}}$<br>$\mathcal{S}$ | <b>Status</b> | <b>First Name</b> | <b>Last Name</b>                      | Email                                                                  | <b>Last Active</b> | <b>Games Started</b> | <b>Games Completed</b> | <b>Games Failed</b> | <b>Best Result (экзамен)</b> | Highscore                   | <b>Best Grade</b>          |  |
| $\bullet$                                 | Admin         | Марина            | Стрельцова                            | marisha280817@gmail.com                                                | 12/06/2022         | $\circ$              | $\circ$                | $\theta$            | $\theta$                     |                             | $\sim$                     |  |
| <b>Idd</b> Metrics<br>$\ddot{\alpha}$     |               |                   |                                       |                                                                        |                    |                      |                        |                     |                              | Rows per page: $5 -$        | 1-1 of 1 $\langle \rangle$ |  |

Рисунок 12 – Таблица результатов

# **4. Выводы**

В статье были рассмотрены возможности сервиса Adeptly для создания диалогового тренажера на примере игры «Числовые ряды с положительными членами».

Диалоговые тренажеры – это интерактивные упражнения, которые имитируют беседу и помогают создавать разные сценарии. Применение данного вида в образовании поможет не только разнообразить стиль преподавания предмета, но и улучшить успеваемость и качество освоения материала.

# **Библиографический список**

- 1. Андреева Д. А. Роль диалоговых тренажеров в современном образовании // Актуальные проблемы развития общего и высшего образования. 2021. С. 157-162.
- 2. Вишяков В. А., Ковалев А. П. Онлайн-сервисы и информационные технологии в дистанционном обучении // Системный анализ и прикладная информатика. 2017. №. 4.
- 3. Куликова Н. Ю. Образовательная онлайн-платформа как фактор изучения интерактивных технологий обучения в условиях сетевого взаимодействия // Мир науки. Педагогика и психология. 2020. Т. 8. №. 4.
- 4. Малкова Т. В., Баранов А. Ю. Применение онлайн сервисов для создания интерактивных дидактических материалов // Вопросы педагогики. 2020. №. 9-1. С. 90-92.
- 5. Odinokaya M. et al. Modern aspects of the implementation of interactive technologies in a multidisciplinary university // E3S Web of Conferences. EDP Sciences, 2020. Т. 164. С. 12011.
- 6. Adeptly URL: https://adeptly.ai/ (дата обращения: 13.06.2022).